## LIBERAR DOCUMENTOS

En el módulo de impresión correspondiente a la impresora seleccionada deberá ingresar su usuario y contraseña.

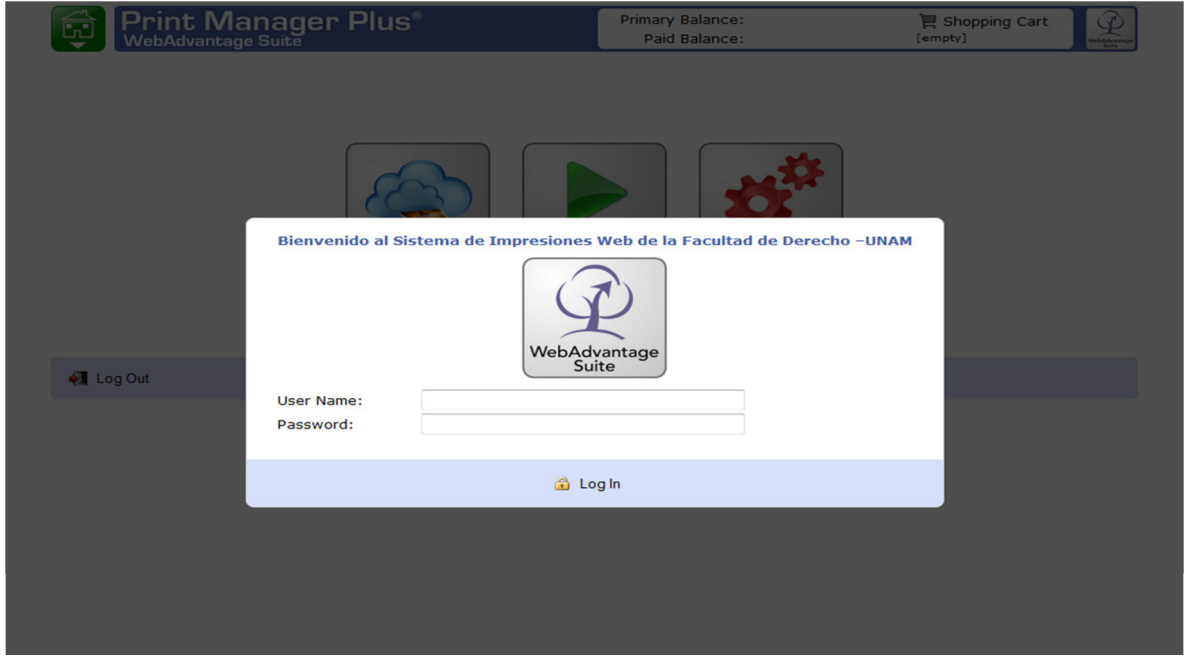

Para liberar un documento que envío a impresión debe dar clic en el icono Release.

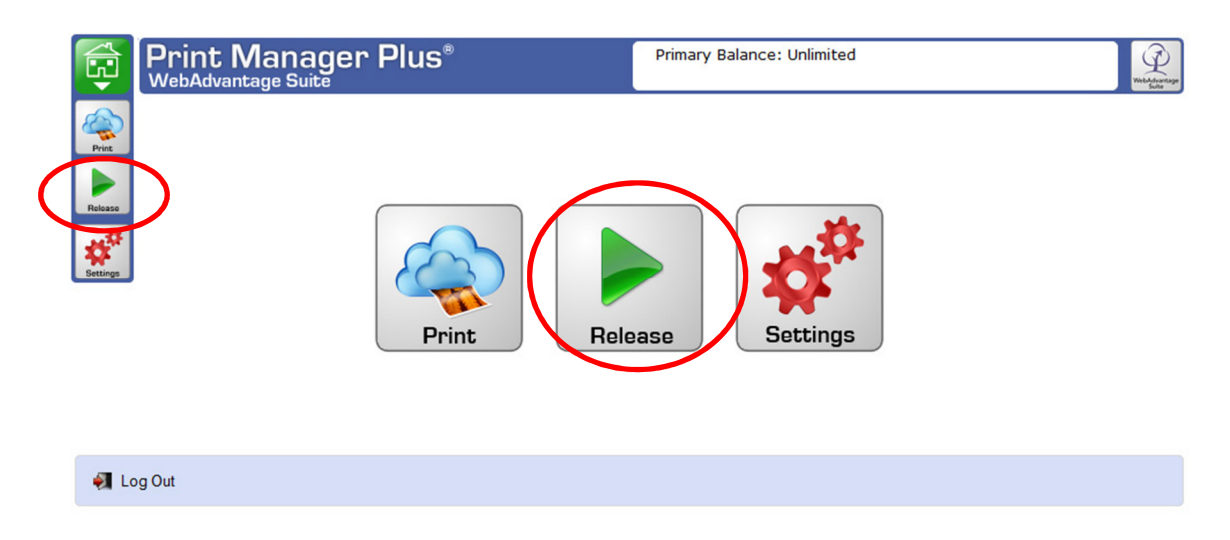

A continuación aparecerán en pantalla los documentos que tiene pendientes de impresión, deberá seleccionarlos activando la casilla correspondiente y posteriormente dar clic en el botón Print.

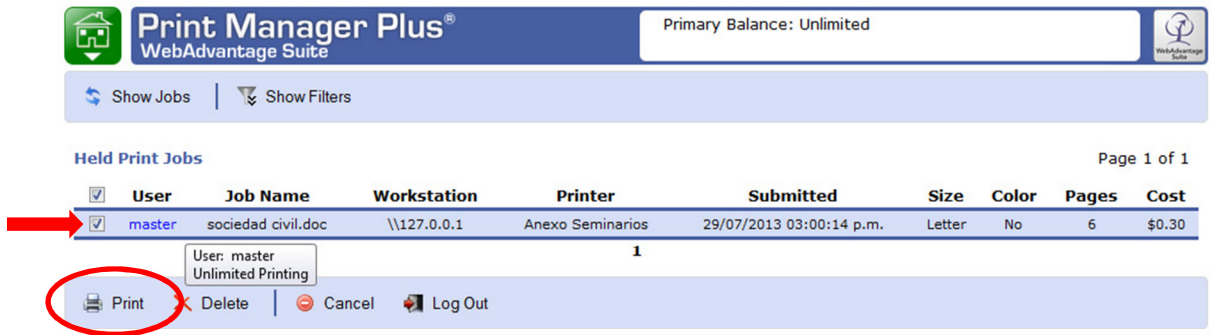

Deberá:

- Verificar que la impresora este encendida.
- Que haya hojas suficientes para su documento.
- De no haber tóner o tener problemas con hojas atascadas, deberá informar a cómputo.

De no existir problema alguno, su documento deberá ser impreso sin inconveniente.